#### **BAB V**

# **HASIL DAN PEMBAHASAN**

### **5.1. Hasil Penelitian**

Hasil dari penelitian berupa *frontend* aplikasi Penjualan Obat Pertanian (Otan) di Kabupaten Brebes. Setelah aplikasi selesai dibuat, maka dilakukan pengujian *black box* dan *white box* untuk mengetahui adanya *error* pada aplikasi tersebut. Untuk tampilan atau *interface* aplikasi dapat dilihat sebagai berikut :

#### **5.1.1. Hasil** *Interface*

1. Tampilan Halaman Registrasi

Halaman registrasi dari aplikasi *frontend* Otan ini digunakan untuk mendaftarkan akun pelanggan sehingga dapat digunakan untuk melakukan pemesanan obat pertanian. Tampilan halaman Registrasi dapat dilihat pada gambar 5.1.

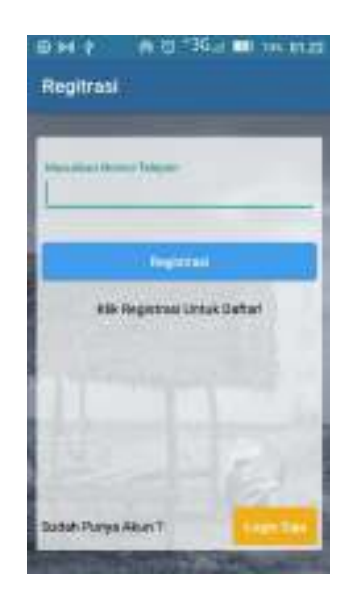

Gambar 5.1 Tampilan Halaman Registrasi

2. Tampilan Halaman *Login*

Halaman *login* digunakan untuk *login* aplikasi *frontend* Otan sehingga pelanggan dapat melakukan transaksi pemesanan di dalam aplikasi. *Login* dapat dilakukan dengan dua cara, yaitu pertama dengan memasukkan nomor telepon dan *password*, kedua hanya dengan memasukkan nomor telepon. Tampilan halaman ini dapat dilihat pada gambar 5.2.

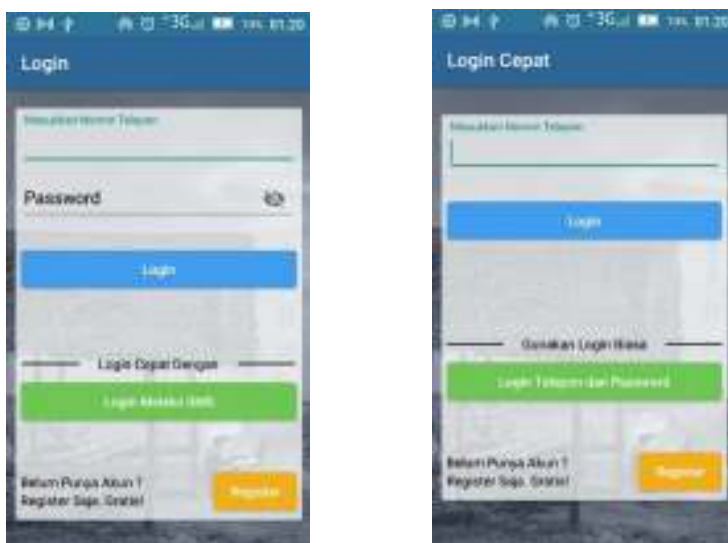

Gambar 5.2 Tampilan Halaman Login

3. Tampilan Halaman Konfirmasi Nomor Telepon

Halaman Konfirmasi nomor telepon digunakan untuk validasi nomor telepon saat melakukan registrasi ataupun login aplikasi dengan memasukkan empat digit kode verifikasi yang dikirim ke nomor yang sebelumnya digunakan untuk registrasi maupun login. Tampilan halaman ini dapat dilihat pada gambar 5.3.

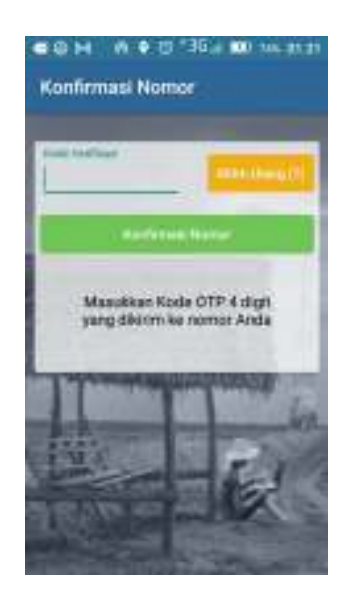

Gambar 5.3 Tampilan Halaman Konfirmasi Nomor Telepon

- 4. Tampilan Menu Beranda
	- a. Tampilan Halaman Beranda *Tab* Obat

Halaman beranda *tab* obat menampilkan daftar obat tani yang dijual toko tani yang terdaftar dalam aplikasi. Tampilan halaman ini dapat dilihat pada gambar 5.4.

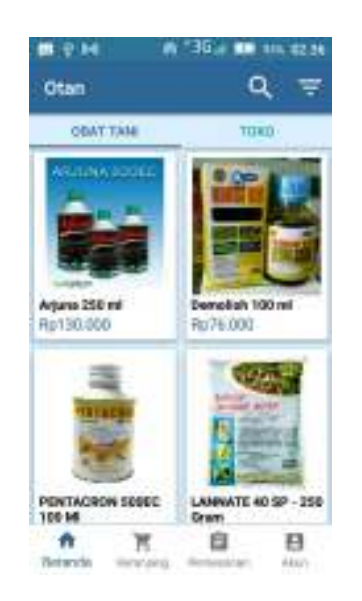

Gambar 5.4 Tampilan Halaman Beranda Tab Obat

b. Tampilan Halaman Detail Obat

Halaman detail obat menampilkan detail obat tani yang telah dipilih sebelum dimasukkan ke keranajang untuk melakukan pemesanan obat tani. Tampilan halaman ini dapat dilihat pada gambar 5.5.

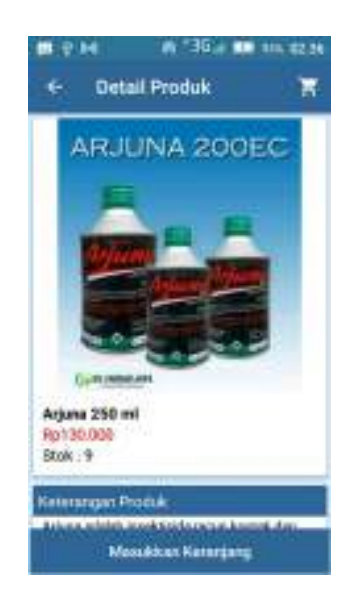

Gambar 5.5 Tampilan Halaman Detail Obat

c. Tampilan Halaman Beranda *Tab* Toko

Halaman beranda *tab* toko menampilkan daftar toko pertanian yang terdaftar di aplikasi yang menual produk obat pertaniannya di aplikasi otan. Tampilan halaman ini dapat dilihat pada gambar 5.6.

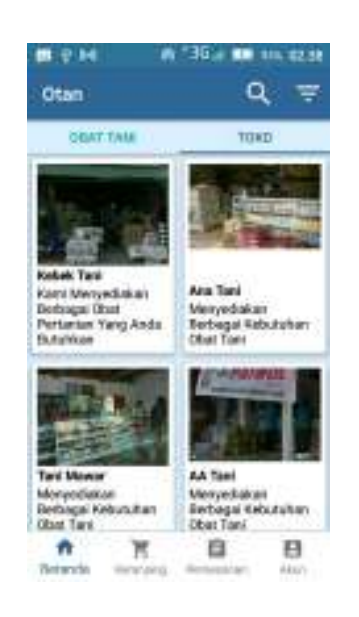

Gambar 5.6 Tampilan Halaman Beranda Tab Toko

d. Tampilan Halaman Detail Toko

Halaman detail toko menampilkan informasi dan produk yang diposting toko pertanian yang terdaftar di sistem. Tampilan halaman ini dapat dilihat pada gambar 5.7

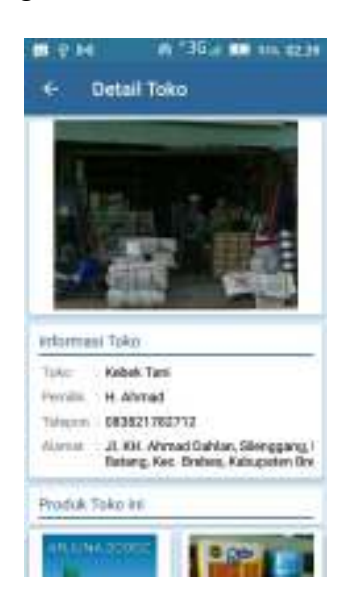

Gambar 5.7 Tampilan Halaman Detail Toko

5. Tampilan Menu Keranjang

Menu keranjang menampilkan daftar *item* produk obat pertanian yang telah dimasukkan ke keranjang, menampilkan banyaknya kuantitas produk, subharga produk dan total harga. Tampilan Menu keranjang dapat dilihat pada gambar 5.8.

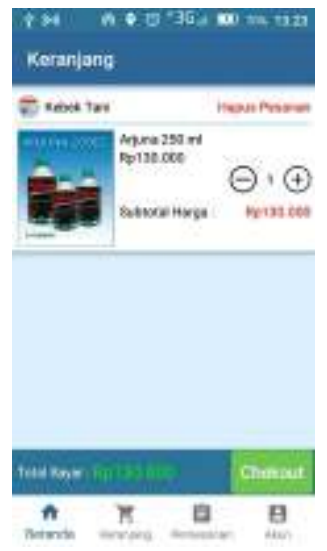

Gambar 5.8 Tampilan Menu Keranjang

#### 6. Tampilan Halaman *Checkout*

Halaman *checkout* menampilkan *item* produk yang akan dipesan, alamat pengiriman, metode pembayaran, metode pengiriman, subtotal harga dan total pembayaran. Halaman ini berfungsi untuk mengecek kembali produk yang akan dipesan. Tampilan halaman ini dapat dilihat pada gambar 5.9 di bawah.

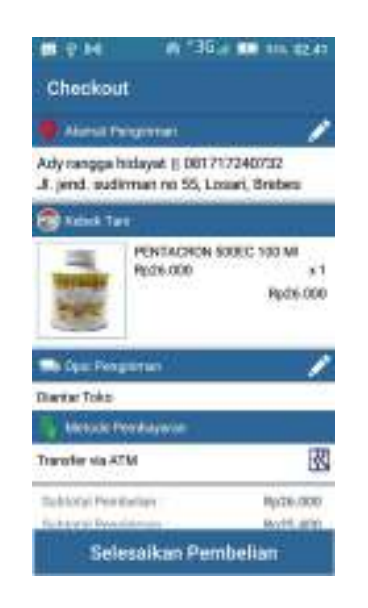

Gambar 5.9 Tampilan Halaman Checkout

- 7. Tampilan Menu Pemesanan
	- a. Tampilan Halaman *Tab* Pembayaran

Halaman *tab* pembayaran menampilkan daftar transaksi pemesanan dengan status menunggu pembayaran dan sudah bayar, tombol detail, serta bayar sekarang. Tampilan halaman ini dapat dilihat pada gambar 5.10.

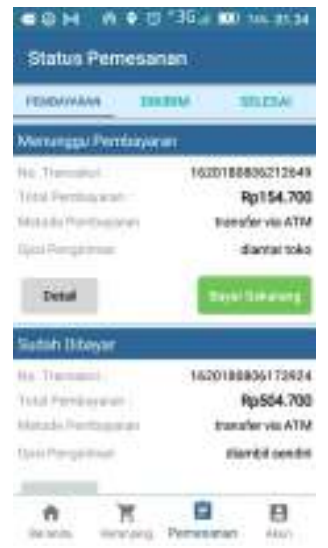

Gambar 5.10 Tampilan Halaman Tab Pembayaran

b. Tampilan Halaman Detail *Tab* Pembayaran

Halaman detail *tab* pembayaran menampilkan detail pemesanan seperti alamat pengiriman, *item* produk yang dipesan, metode pembayaran, metode pengiriman serta subharga dan total harga pembayaran. Tampilan halaman detail *tab* pembayaran dapat dilihat pada gambar 5.11.

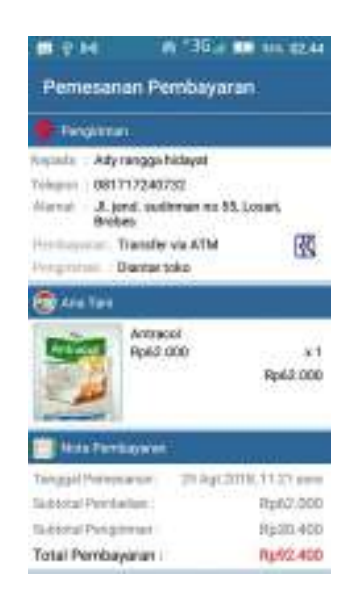

#### Gambar 5.11 Tampilan Halaman Detail Tab Pembayaran

#### c. Tampilan Halaman *Tab* Dikirim

Halaman *tab* dikirim menampilkan daftar transaksi pemesanan dengan status dikirim setelah pembayaran pemesanan terkonfirmasi sistem. Tampilan halaman ini dapat dilihat pada gambar 5.12.

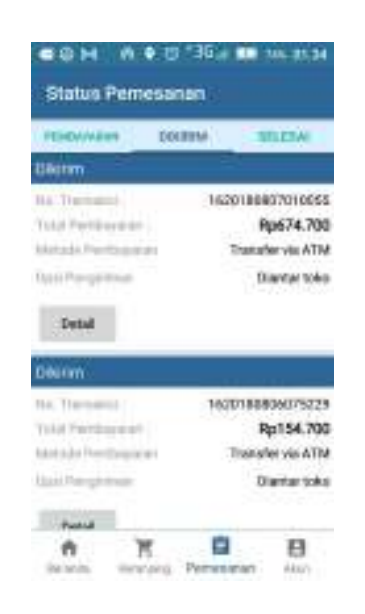

Gambar 5.12 Tampilan Halaman Tab Dikirm

d. Tampilan Halaman Detail *Tab* Dikirim

Halaman detail dikirim menampilkan detail pemesanan seperti alamat pengiriman, *item* produk yang dipesan, metode pembayaran, metode pengiriman serta subharga dan total harga pembayaran. Tampilan halaman ini dapat dilihat pada gambar 5.13.

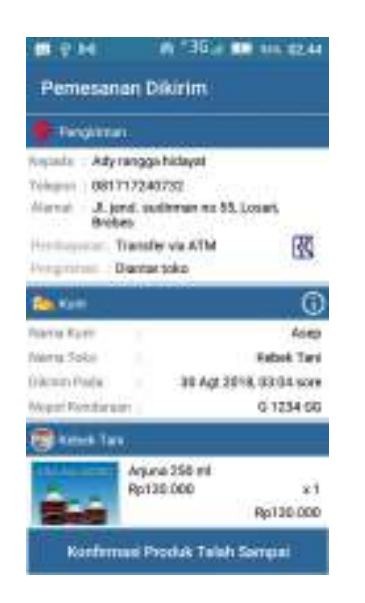

Gambar 5.13 Halaman Detail Tab Dikirim

e. Tampilan Halaman *Tab* Selesai

Halaman *tab* dikirim menampilkan daftar transaksi pemesanan dengan status selesai dan produk yang dipesan telah diterima pelanggan.. Tampilan halaman ini dapat dilihat pada gambar 5.14.

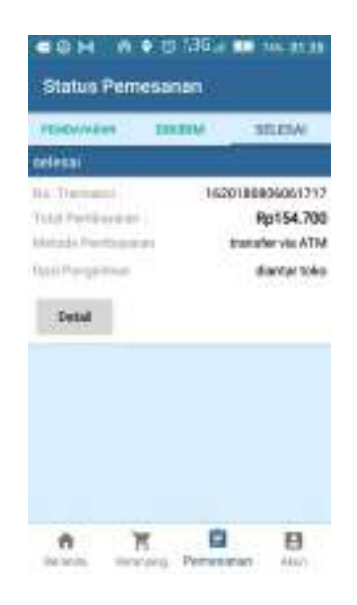

Gambar 5.14 Tampilan Halaman Tab Selesai

f. Tampilan Halaman Detail *Tab* Selesai

Halaman detail selesai menampilkan detail pemesanan seperti alamat pengiriman, *item* produk yang dipesan, metode pembayaran, metode pengiriman serta subharga dan total harga pembayaran dari transaksi yang telah selesai. Tampilan halaman ini dapat dilihat pada gambar 5.15

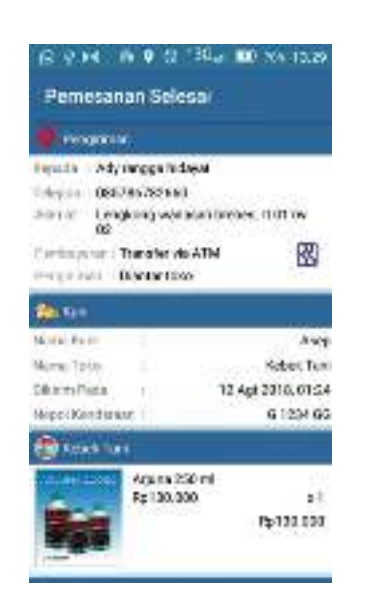

Gambar 5.15 Tampilan Halaman Detail Tab Selesai

8. Tampilan Halaman Info Pembayaran

Halaman info pembayaran menampilkan informasi pembayaran pemesanan obat tani pelanggan seperti nomor rekening tujuan, nama tujuan, total pembayaran, serta petunjuk transfer via *ATM.* Tampilan halaman ini dapat dilihat pada gambar 5.16.

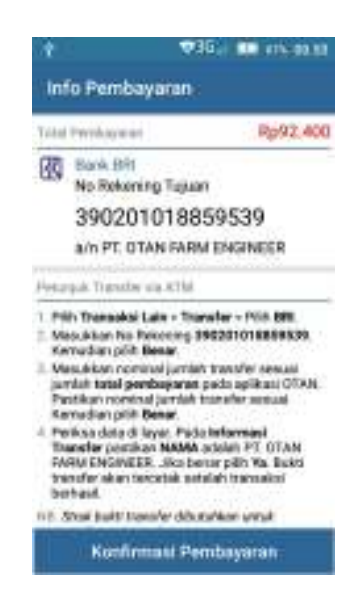

Gambar 5.16 Tampilan Halaman Info Pembayaran

9. Tampilan Halaman Konfirmasi Pembayaran

Halaman konfirmasi pembayaran berfungsi untuk mengunggah atau meng-*upload* foto gambar struk bukti transfer *ATM* yang telah dilakukan pelanggan untuk membayar pemesanan obat tani agar sistem dapat mengkonfirmasi pembayaran yang telah dilakukan. Tampilan halaman ini dapat dilihat pada gambar 5.17.

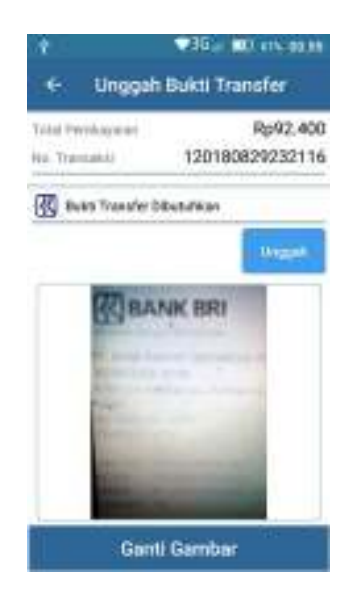

Gambar 5.17 Tampilan Halaman Konfirmasi Pembayaran

#### 10. Tampilan Menu Akun

Menu akun menampilkan beberapa submenu seperti akun saya, bantuan dan tentang aplikasi. Menu akun juga menampilkan *button* atau tombol untuk *login* atau registrasi pelanggan. Jika pelanggan sudah *login* maka *button* atau tombol *login* dan registrasi akan hilang dan diganti dengan nama akun pengguna aplikasi. Untuk tampilan menu akun dapat dilihat pada gambar 5.18.

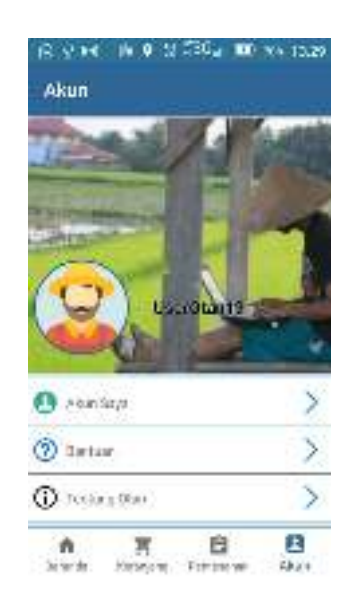

Gambar 5.18 Tampilan Menu Akun

11. Tampilan Halaman Akun Saya

Halaman akun saya menampilkan data akun pengguna yang sudah *login,* dapat digunakan untuk mengedit data akun seperti nama akun, *password*, nomor telepon, dan alamat pemesanan. Tampilan halaman akun saya dapat dilihat pada gambar 5.19.

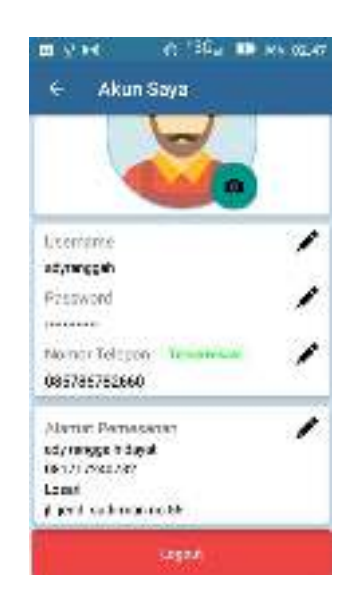

Gambar 5.19 Tampilan Halaman Akun Saya

12. Tampilan Halaman Registrasi Toko Tani

Halaman registrasi toko tani menampilkan *form input* data untuk registrasi sebagai penjual obat pertanian di aplikasi otan. Seperti *username, password* dan nomor telepon. Halaman ini berfungsi sebagai halaman pendaftaran toko pertanian untuk menjadi mitra penjual dalam aplikasi agar obat pertanian yang dijual dapat tampil di aplikasi. Tampilan halaman ini dapat dilihat pada gambar 5.20.

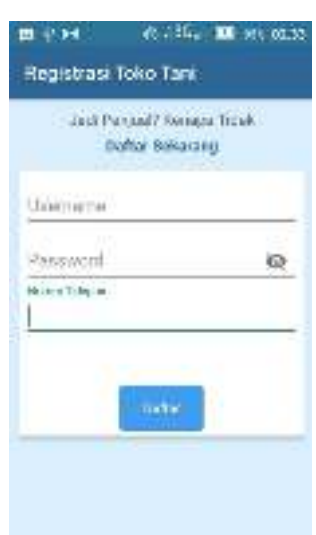

Gambar 5.20 Tampilan Halaman Registrasi Toko Tani

13. Tampilan Halaman Konfirmasi Registrasi Toko Tani

Halaman konfirmasi registrasi toko tani digunakan untuk validasi nomor telepon saat melakukan registrasi toko tani dengan memasukkan kode verifikasi yang dikirim ke nomor yang sebelumnya digunakan untuk registrasi toko tani. Tampilan halaman konfirmasi registrasi toko tani dapat dilihat pada gambar 5.21.

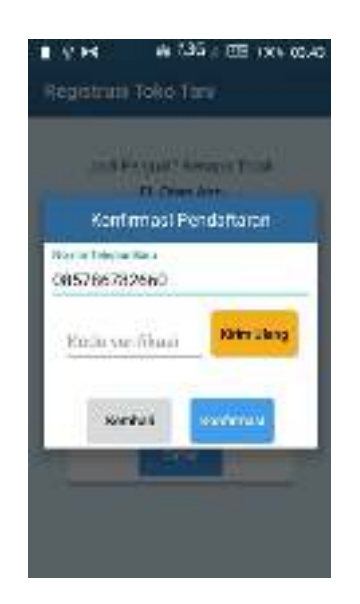

Gambar 5.21 Tampilan Halaman Konfirmasi Registrasi Toko Tani 14. Tampilan *Dialog Box* Registrasi Toko Tani

D*ialog box* registrasi toko tani merupakan halaman yang menampilkan sebuah *dialog box* yang menampilkan pemberitahuan jika registrasi toko tani berhasil. *Dialog box* ini menampilkan informasi tentang registrasi toko tani dan *url website* otan untuk *login*  sebagai admin toko serta menampilkan dua aksi pilihan yaitu kunjungi sekarang dan kunjungi nanti.

Jika dipilih kunjungi sekarang maka sistem akan menampilkan halaman *login web* toko tani atau admin toko pada *website* otan. Jika dipilih kunjungi nanti maka sistem akan mengirim sms pemberitahuan ke nomor telepon yang digunakan untuk registrasi toko tani yang berisikan info pendaftaran berhasil serta *url website* otan yang dapat digunakan untuk mengunjungi *website* otan nanti. Tampilan *dialog box* ini dapat dilihat pada gambar 5.22.

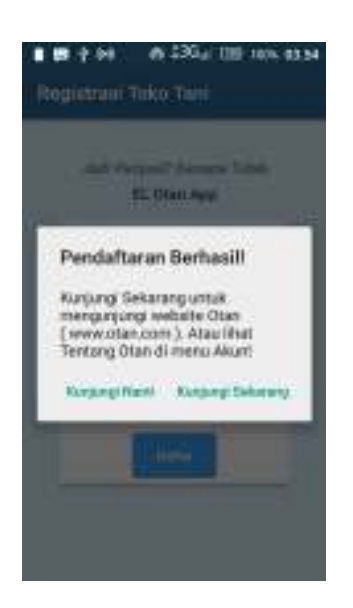

Gambar 5.22 Tampilan Dialog Box Registrasi Toko Tani

#### **5.1.2. Hasil Pengujian**

Pada tahap pengujian *Frontend* Aplikasi Penjualan Obat Pertanian Berbasis *Mobile* menggunakan metode *black box* dan *white box. Black box testing* berfokus pada kebutuhan fungsional pada *software,* berdasarkan spesifikasi kebutuhan *software*. Pengujian *white box* dilakukan dengan metode *basis path* dengan mengeksekusi seluruh jalur independen aplikasi melalui analisa pada notasi diagram alir.

### **5.1.2.1. Pengujian** *Black Box*

Pengujian dilakukan terhadap *input* dan *output* untuk mengetahui apakah suatu fungsi ketika terjadi proses lalu lintas data sudah sesuai dengan yang diharapkan atau tidak.

### 1. Pengujian Registrasi

Pengujian registrasi merupakan pengujian yang dilakukan terhadap satu kolom masukan nomor telepon yang digunakan untuk registrasi akun pelanggan. Hasil pengujian registrasi dapat dilihat pada tabel 5.1.

| <b>Butir Uji</b> | Cara Uji           | Hasil             | <b>Hasil Yang</b> | <b>Kesim</b> |
|------------------|--------------------|-------------------|-------------------|--------------|
|                  |                    | <b>Diharapkan</b> | Ada               | pulan        |
| Registrasi       | Tanpa              | Dapat             | Menampilkan       | Sesuai       |
|                  | memasukan          | menampilkan       | error             |              |
|                  | nomor              | error             | message           |              |
|                  | telepon            | message           | kolom nomor       |              |
|                  |                    | kolom nomor       | telepon tidak     |              |
|                  |                    | telepon tidak     | boleh kosong      |              |
|                  |                    | boleh kosong      |                   |              |
| Registrasi       | <i>Input</i> nomor | Dapat             | Menampilkan       | Sesuai       |
|                  | telepon            | menampilkan       | error             |              |
|                  | yang sudah         | error             | message           |              |
|                  | di<br>ada          | message           | nomor sudah       |              |
|                  | database           | nomor sudah       | terdaftar         |              |
|                  |                    | terdaftar         |                   |              |
| Registrasi       | <i>Input</i> nomor | Dapat             | Menampilkan       | Sesuai       |
|                  | telepon            | menampilkan       | halaman           |              |
|                  | yang belum         | halaman           | konfirmasi        |              |
|                  | di<br>ada          | konfirmasi        | nomor             |              |
|                  | database           | nomor             |                   |              |

Tabel 5.1 Hasil Pengujian Registrasi

# 2. Pengujian *Login*

Pengujian *login* dilakukan terhadap dua cara *login,* yaitu *login* biasa dan *login* cepat. Pengujian *login* biasa merupakan pengujian yang dilakukan terhadap dua kolom masukan, nomor telepon dan *password* yang digunakan untuk *login* aplikasi. Pengujian *login* cepat merupakan pengujian yang dilakukan terhadap satu kolom masukkan nomor telepon yang digunakan untuk login aplikasi tanpa menggunakan *password*. Hasil pengujian *login* biasa dapat dilihat pada tabel 5.2. Untuk hasil pengujian *login* cepat dapat dilihat pada tabel 5.3.

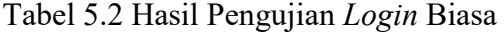

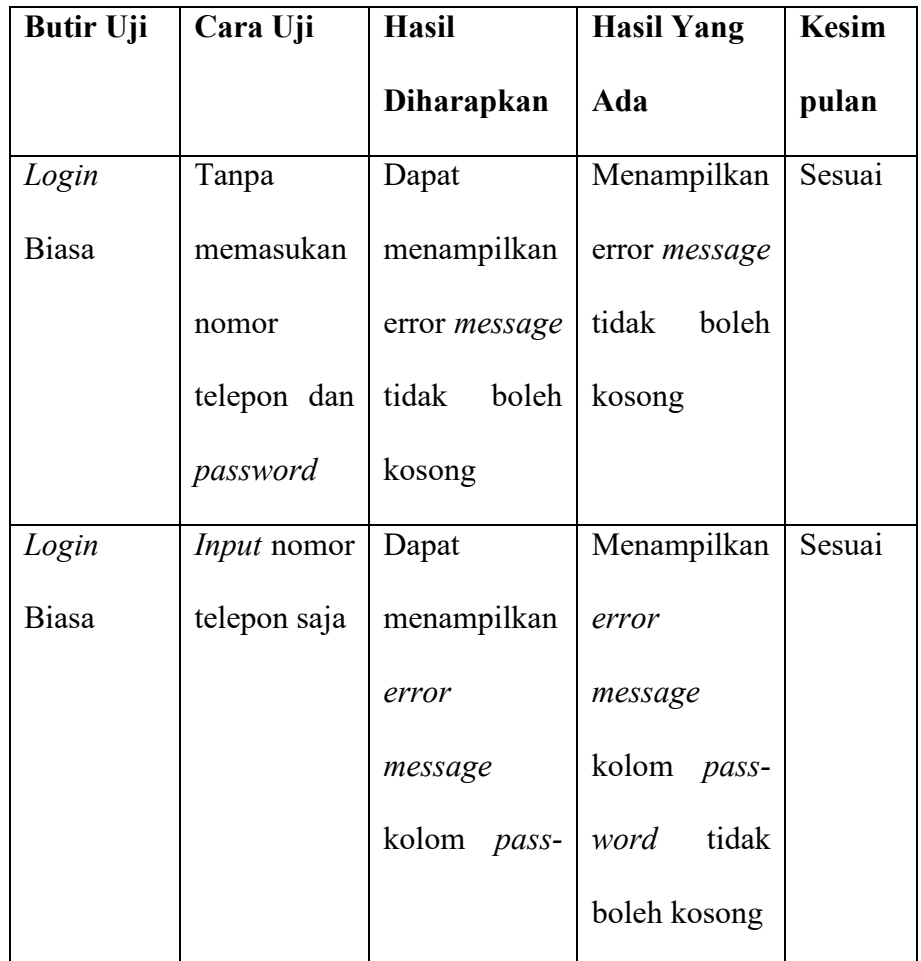

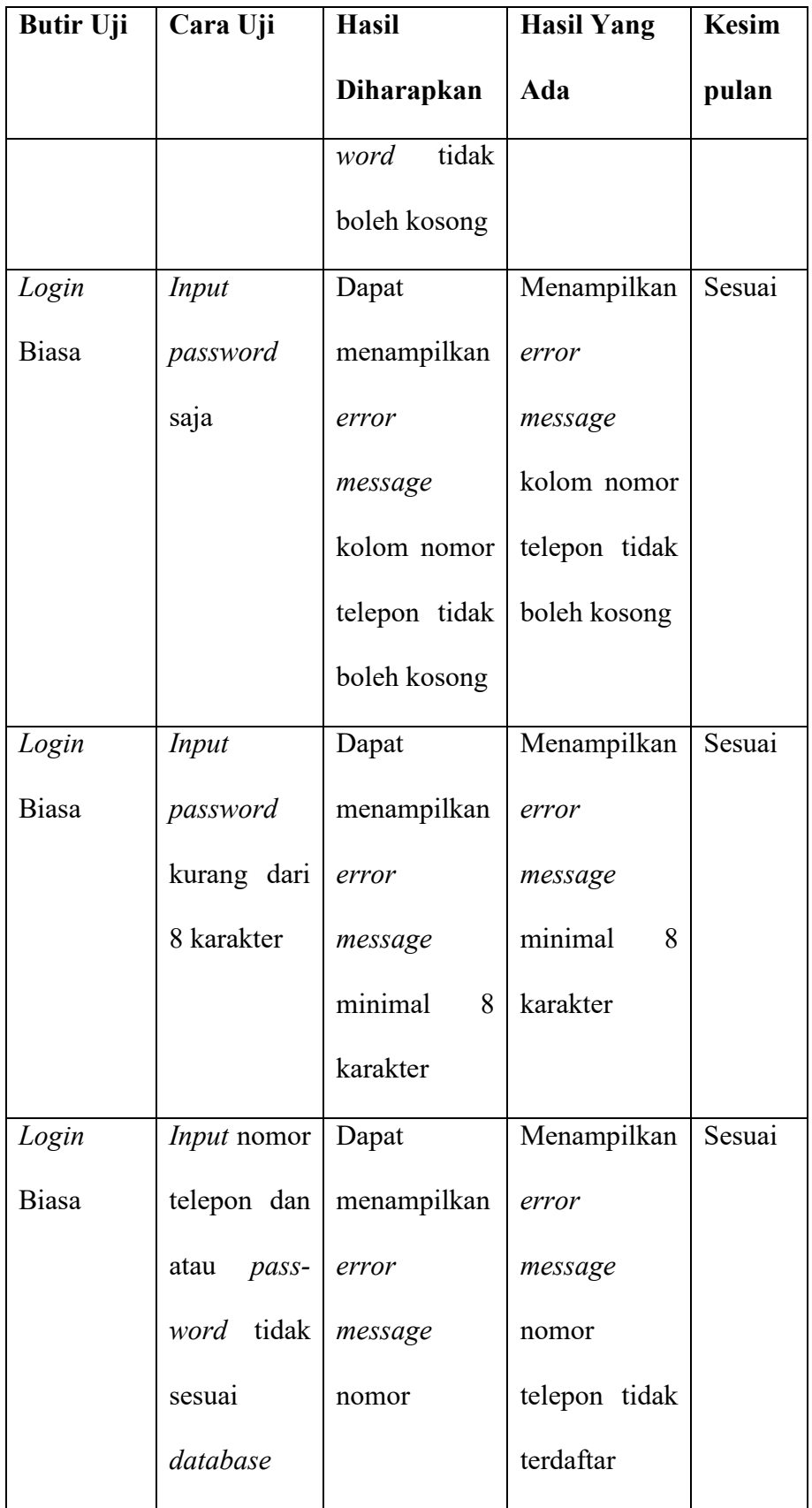

| <b>Butir Uji</b> | Cara Uji           | <b>Hasil</b>      | <b>Hasil Yang</b> | <b>Kesim</b> |
|------------------|--------------------|-------------------|-------------------|--------------|
|                  |                    | <b>Diharapkan</b> | Ada               | pulan        |
|                  |                    | telepon tidak     |                   |              |
|                  |                    | terdaftar         |                   |              |
| Login            | <i>Input</i> nomor | Dapat             | Menampilkan       | Sesuai       |
| Biasa            | telepon dan        | menampilkan       | halaman akun      |              |
|                  | atau<br>pass-      | halaman akun      | dapat<br>saya,    |              |
|                  | word sesuai        | dapat<br>saya,    | login             |              |
|                  | database           | login             |                   |              |

Tabel 5.3 Hasil Pengujian *Login* Cepat

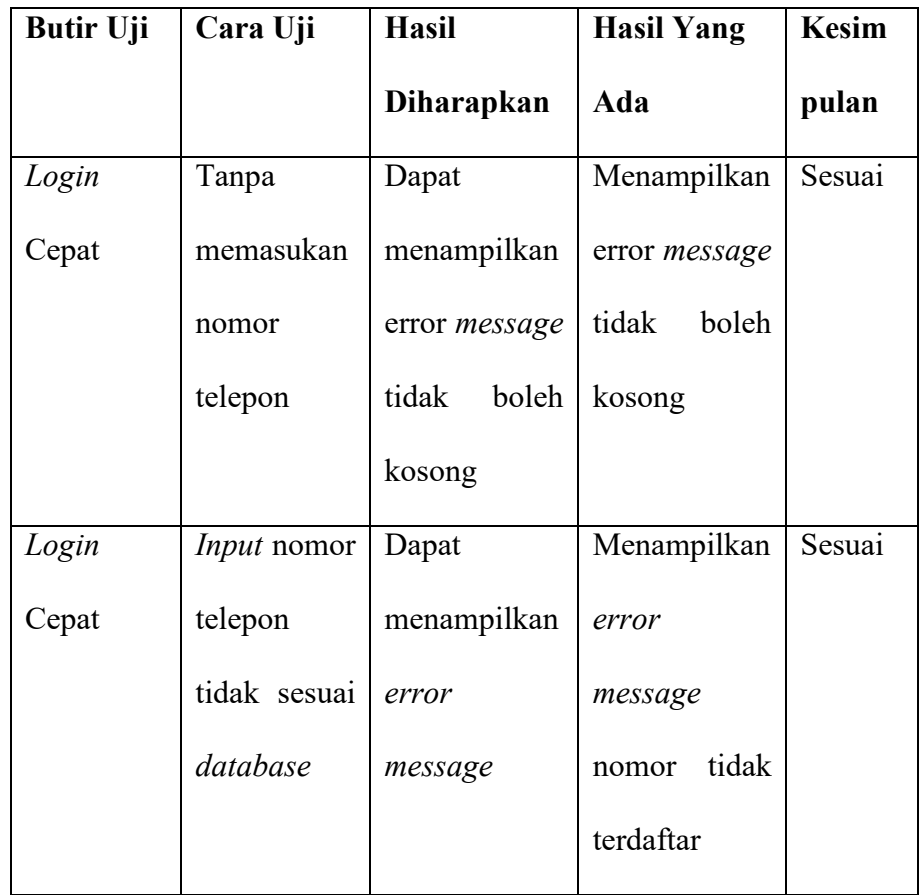

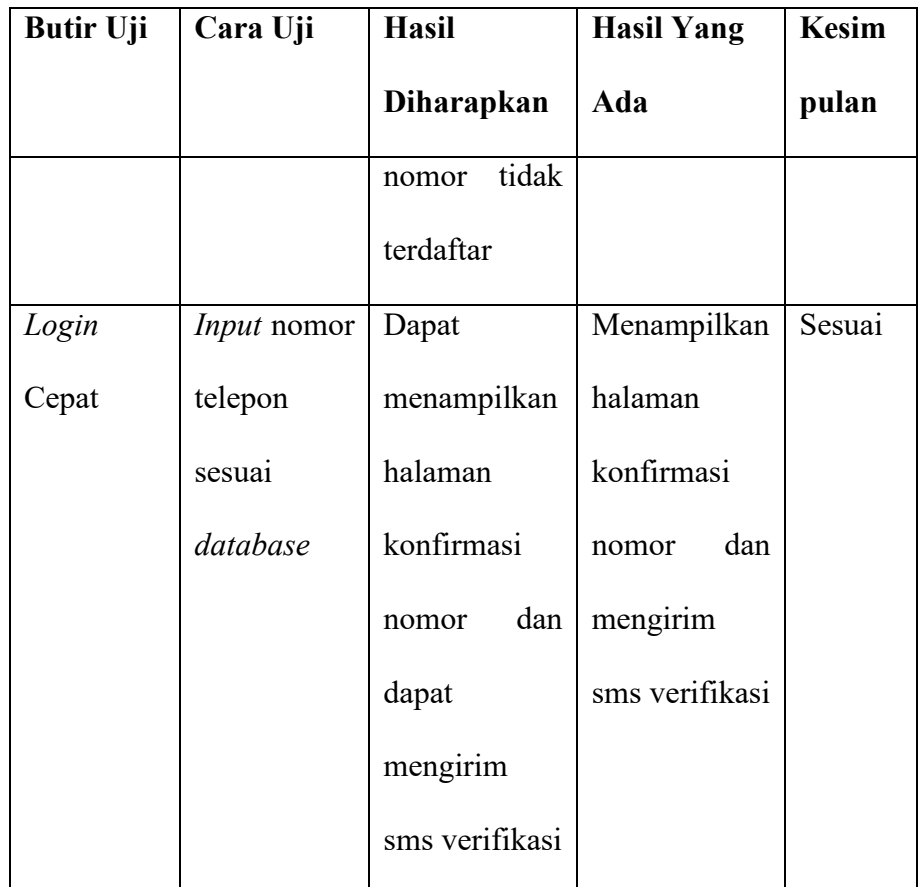

# 3. Pengujian Konfirmasi Nomor Telepon

Pengujian konfirmasi nomor telepon merupakan pengujian yang dilakukan terhadap satu kolom masukan kode verifikasi yang digunakan untuk mengkonfirmasi registrasi maupun *login* cepat pelanggan ke aplikasi. Hasil pengujian konfirmasi nomor telepon dapat dilihat pada tabel 5.4.

| <b>Butir</b> | Cara Uji          | <b>Hasil</b>                          | <b>Hasil Yang</b>  | <b>Kesim</b> |
|--------------|-------------------|---------------------------------------|--------------------|--------------|
| Uji          |                   | Diharapkan                            | Ada                | pulan        |
| Konfir       | Tanpa             | Dapat                                 | Menampilkan        | Sesuai       |
| masi         | memasukan         | menampilkan                           | error message      |              |
| Nomor        | kode              | error message                         | kolom<br>tidak     |              |
|              | verifikasi        | kolom<br>tidak                        | boleh kosong       |              |
|              |                   | boleh kosong                          |                    |              |
| Konfir       | kode<br>Input     | Dapat                                 | Menampilkan        | Sesuai       |
| masi         | verifikasi        | menampilkan                           | error message      |              |
| Nomor        | tidak sesuai      | error message                         | kode verifikasi    |              |
|              |                   | <i>databse</i> atau   kode verifikasi | tidak<br>sesuai,   |              |
|              | kurang dari tidak | sesuai,                               | coba lagi          |              |
|              | empat             | coba lagi                             |                    |              |
|              | karakter          |                                       |                    |              |
| Konfir       | Input kode        | Dapat                                 | Menampilkan        | Sesuai       |
| masi         | verifikasi        | menampilkan                           | halaman<br>akun    |              |
| Nomor        | sesuai            | halaman<br>akun                       | dapat<br>saya,     |              |
|              | databse           | dapat<br>saya,                        | registrasi<br>atau |              |
|              |                   | registrasi atau                       | login              |              |
|              |                   | login                                 |                    |              |

Tabel 5.4 Hasil Pengujian Halaman Konfirmasi Nomor Telepon

4. Pengujian Halaman Detail Obat Tani

Pengujian halaman detail obat tani adalah pengujian terhadap halaman detail obat tani untuk memasukkan obat tani yang dipilih ke keranjang dengan cara memilih tombol masukkan keranjang. Hasil pengujian halaman detail obat tani dapat dilihat pada tabel 5.5.

Tabel 5.5 Hasil Pengujian Halaman Detail Obat Tani

| <b>Butir Uji</b> | Cara Uji  | <b>Hasil</b>      | <b>Hasil Yang</b> | <b>Kesim</b> |
|------------------|-----------|-------------------|-------------------|--------------|
|                  |           | <b>Diharapkan</b> | Ada               | pulan        |
| Halaman          | Klik      | Dapat             | Menampilkan       | Sesuai       |
| Detail           | tombol    | menampilkan       | halaman login     |              |
| Obat Tani        | masukan   | halaman           | aplikasi          |              |
| (user            | keranjang | login aplikasi    |                   |              |
| belum            |           |                   |                   |              |
| login)           |           |                   |                   |              |
| Halaman          | Klik      | Dapat             | Menampilkan       | Sesuai       |
| Detail           | tombol    | menampilkan       | dialog box        |              |
| Obat Tani        | masukan   | dialog box        | berhasil          |              |
| (user            | keranjang | berhasil          | dimasukan         |              |
| sudah            |           | dimasukan         | keranjang         |              |
| login)           |           | keranjang         |                   |              |

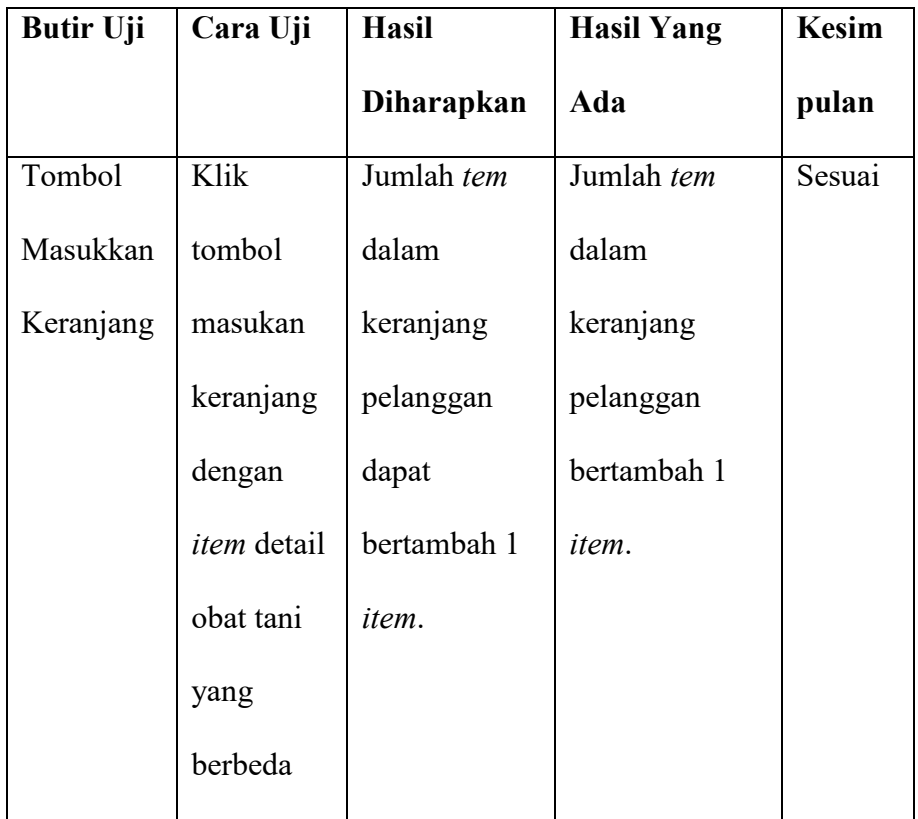

# 5. Pengujian Menu Keranjang

Pengujian menu keranjang adalah pengujian terhadap tombol kurang ( - ) atau tambah ( + ) untuk mengurangi atau menambah kuantitas pembelian obat tani. Hasil pengujian halaman *checkout* dapat dilihat pada tabel 5.6.

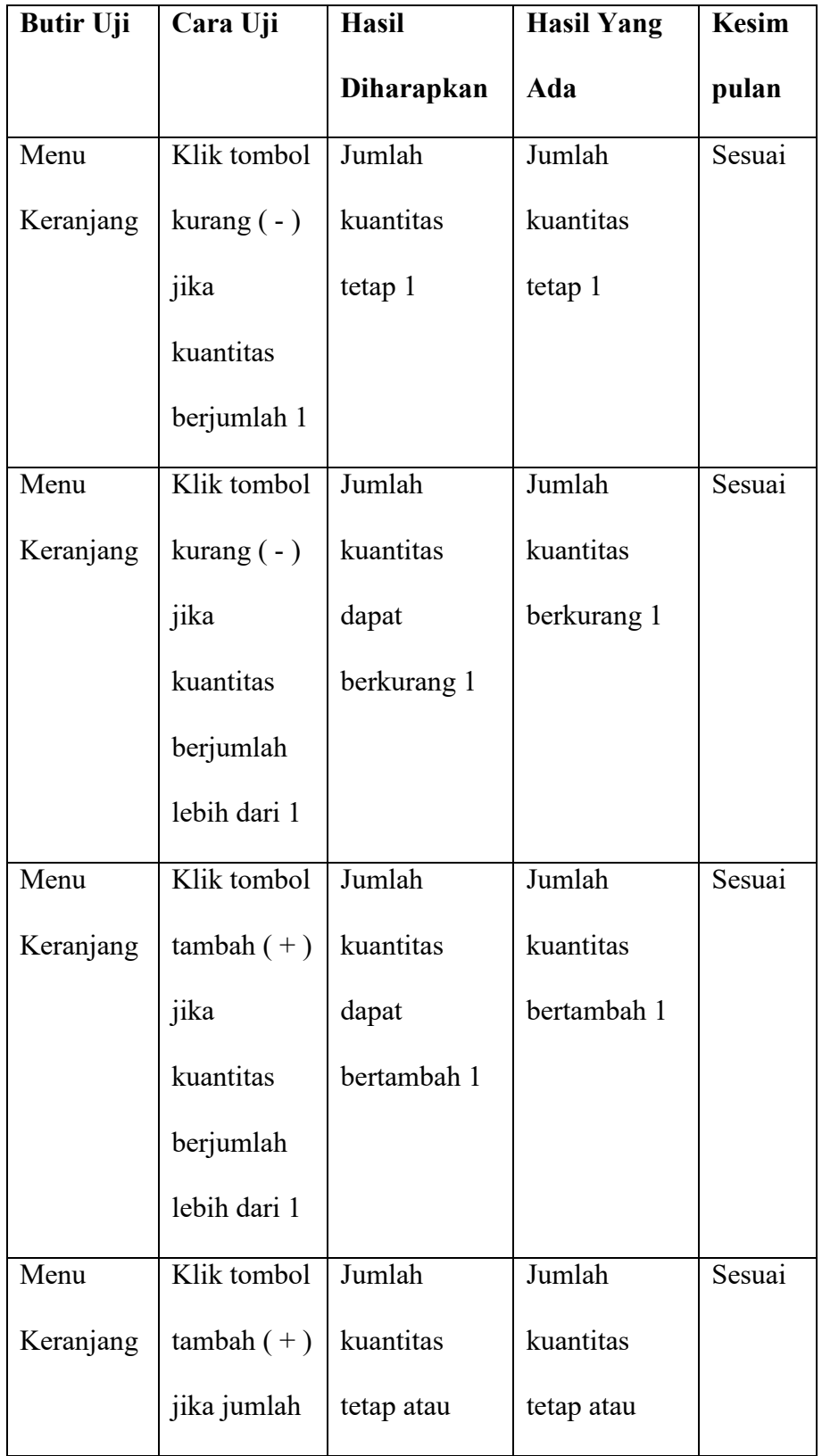

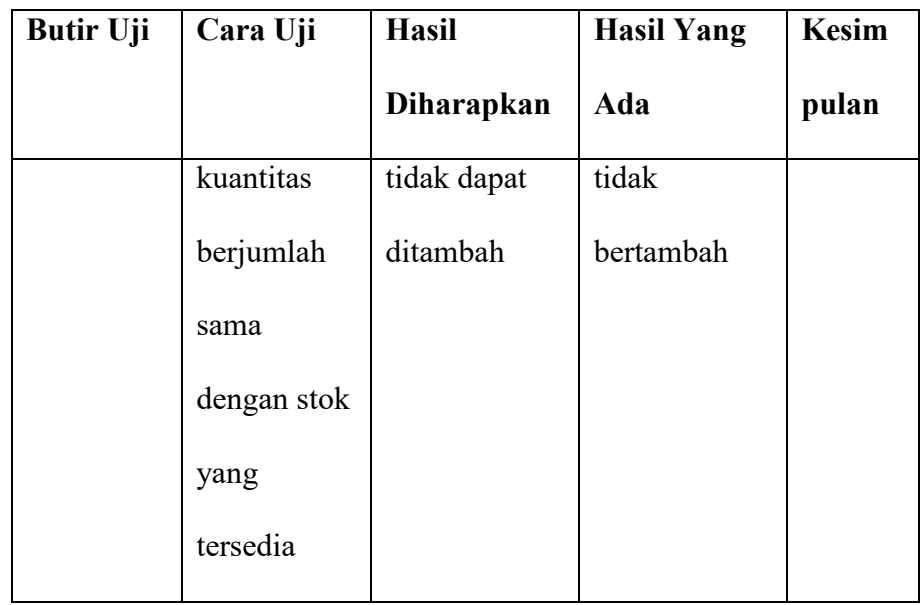

# 6. Pengujian Halaman *Checkout*

Pengujian halaman *checkout* adalah pengujian terhadap tombol selesaikan pembelian. Pengujian dilakukan dengan cara mengklik tombol selesaikan pembelian. Hasil pengujian halaman *checkout* dapat dilihat pada tabel 5.7.

Tabel 5.7 Hasil Pengujian Halaman Checkout

| <b>Butir Uji</b> | Cara Uji    | <b>Hasil</b>      | <b>Hasil Yang</b> | <b>Kesim</b> |
|------------------|-------------|-------------------|-------------------|--------------|
|                  |             | <b>Diharapkan</b> | Ada               | pulan        |
| Halaman          | Klik tombol | Dapat             | Menampilkan       | Sesuai       |
| Checkout         | selesaikan  | menampilkan       | error             |              |
|                  | pembelian   | error             | message           |              |
|                  | (alamat     | message           | lengkapi          |              |
|                  | pengiriman  | lengkapi          | alamat            |              |
|                  | kosong)     |                   | pengiriman        |              |

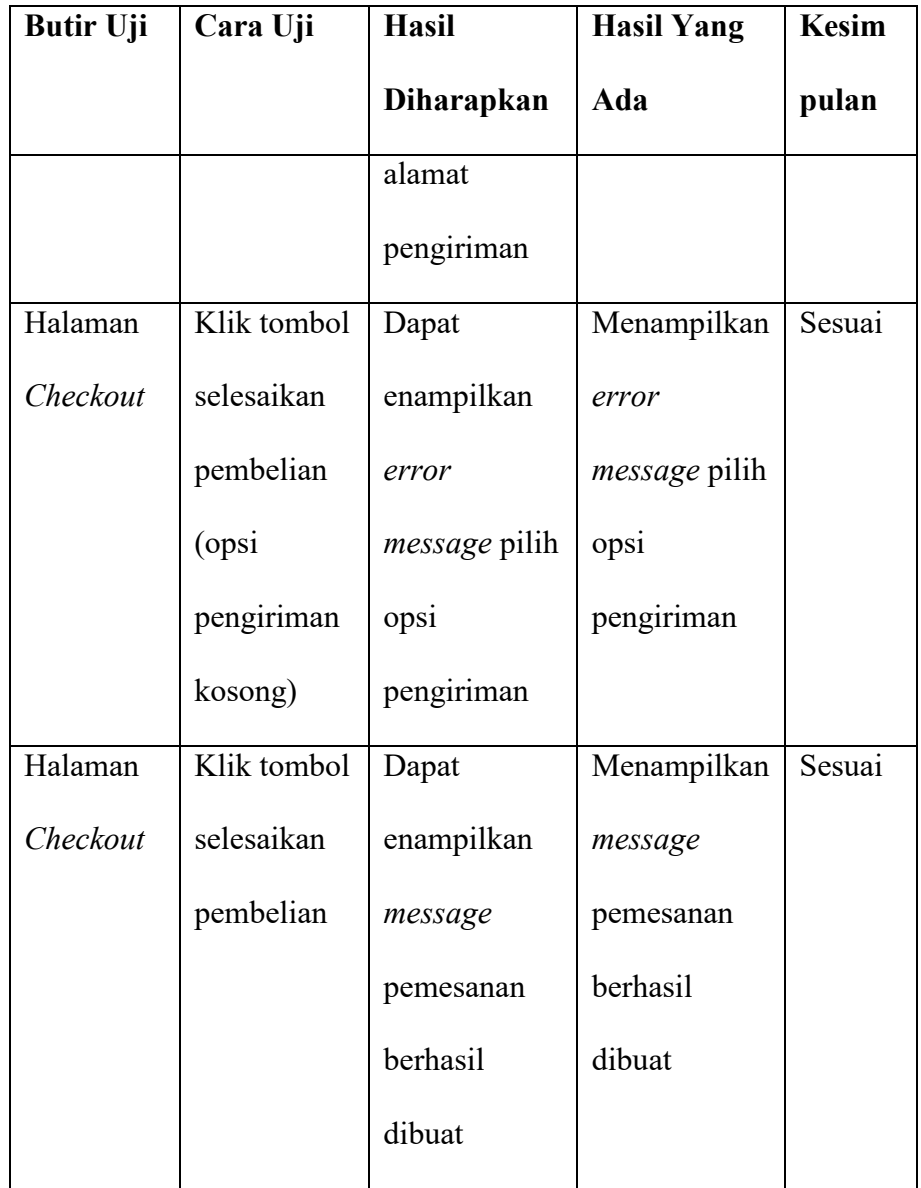

# 7. Pengujian Registrasi Toko Tani

Pengujian registrasi toko tani merupakan pengujian yang dilakukan terhadap tiga kolom masukan yaitu *username, password,* dan nomor telepon yang digunakan untuk registrasi akun toko tani. Hasil pengujian registrasi toko tani dapat dilihat pada tabel 5.8.

| <b>Butir Uji</b> | Cara Uji  | Hasil             | <b>Hasil Yang</b> | <b>Kesim</b> |
|------------------|-----------|-------------------|-------------------|--------------|
|                  |           | <b>Diharapkan</b> | Ada               | pulan        |
| Registrasi       | Tanpa     | Dapat             | Menampilkan       | Sesuai       |
| Toko Tani        | memasukan | menampilkan       | error             |              |
|                  | username  | error             | message           |              |
|                  |           | message           | kolom             |              |
|                  |           | kolom             | username          |              |
|                  |           | username          | boleh<br>tidak    |              |
|                  |           | boleh<br>tidak    | kosong            |              |
|                  |           | kosong            |                   |              |
| Registrasi       | Tanpa     | Dapat             | Menampilkan       | Sesuai       |
| Toko Tani        | memasukan | menampilkan       | error             |              |
|                  | password  | error             | message           |              |
|                  |           | message           | kolom             |              |
|                  |           | kolom             | password          |              |
|                  |           | password          | tidak<br>boleh    |              |
|                  |           | tidak boleh       | kosong            |              |
|                  |           | kosong            |                   |              |
| Registrasi       | Tanpa     | Dapat             | Menampilkan       | Sesuai       |
| Toko Tani        | memasukan | menampilkan       | error             |              |
|                  | nomor     | error             | message           |              |
|                  | telepon   | message           | kolom nomor       |              |

Tabel 5.8 Hasil Pengujian Registrasi Toko Tani

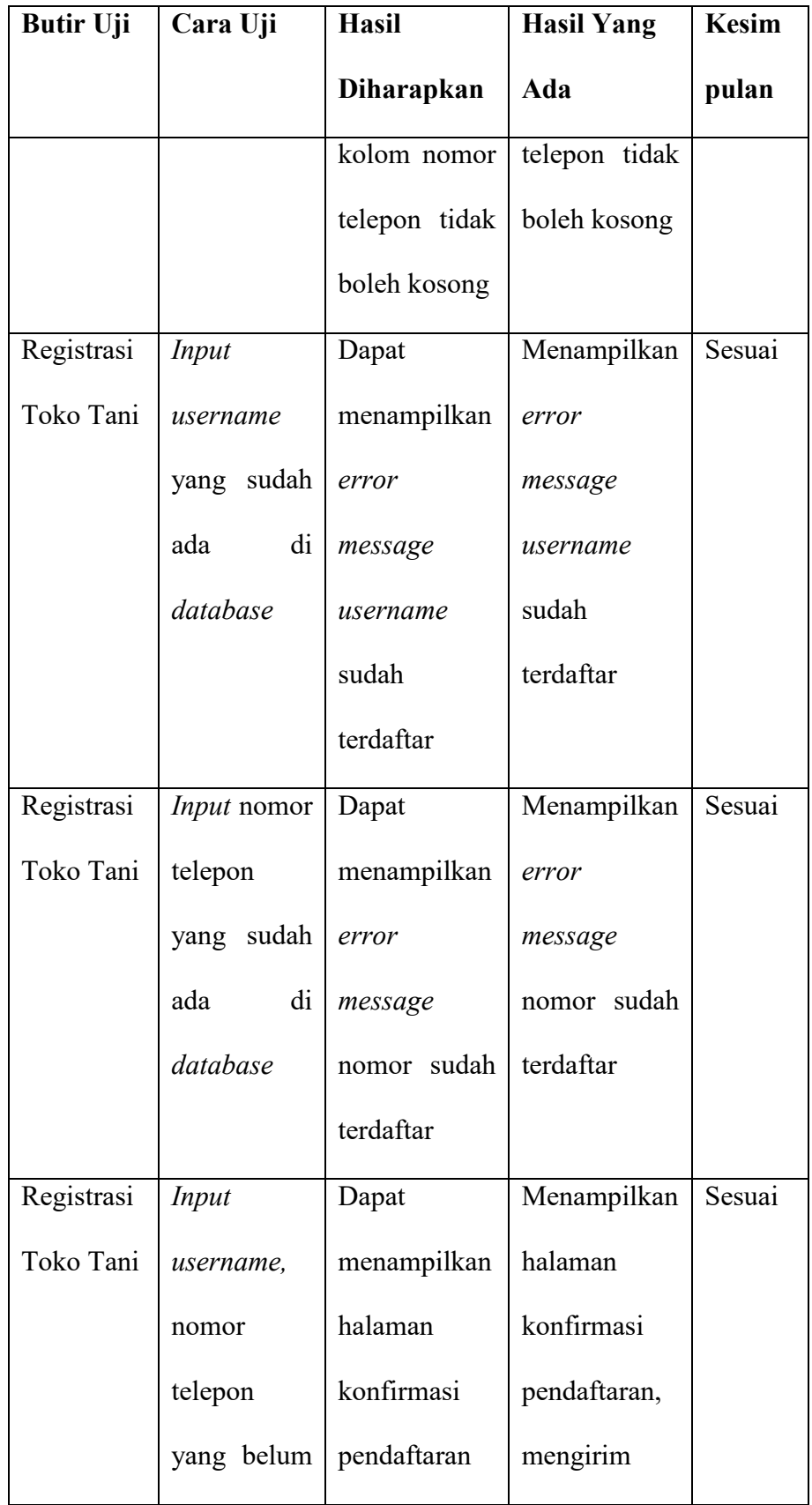

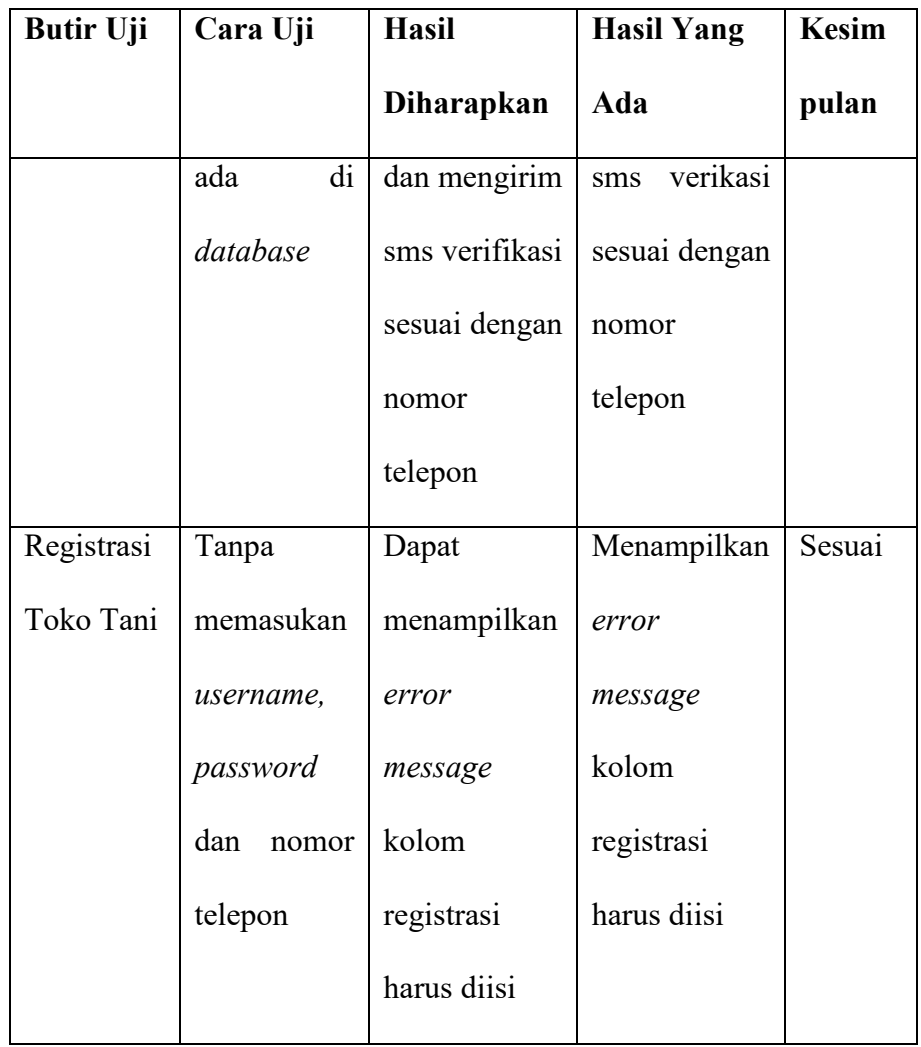

#### **5.1.2.2. Pengujian** *White Box Testing*

Pengujian *white box* dilakukan dengan metode *basis path testing*. Pengujian dengan metode *basis path testing* dilakukan dengan mengeksekusi seluruh jalur independen aplikasi. Jalur independen program tersebut ditentukan melalui analisa pada notasi diagram alir. Jumlah jalur independen ditentukan melalui metode perhitungan *Cyclomatic Complexity.*

1. Pengujian *White Box* Pemesanan Obat Tani

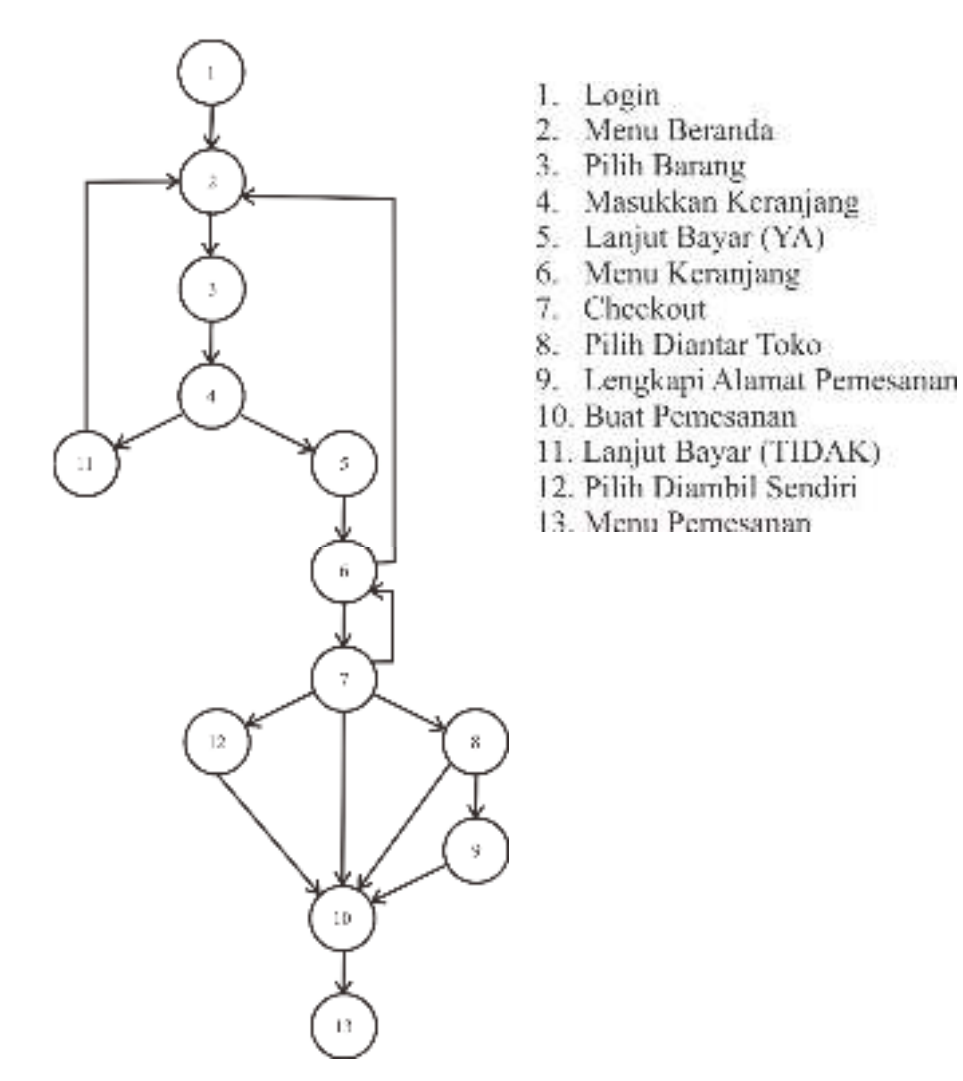

Gambar 5.23 Notasi Diagram Alir Pemesanan Obat Tani

a. Deskripsi Jalur

Dari gambar 5.23 maka didapat beberapa jalur atau *test case* untuk pengujian pemesanan obat tani, yaitu :

1. Jalur 1 = 1, 2, 3, 4, 5, 6, 7, 8, 9, 10, 13.

Pada jalur ini pengguna melakukan proses pemesanan obat tani dengan cara *login* aplikasi (*node* 1). Sistem akan mengarahkan pengguna ke menu beranda (*node* 2). Selanjutnya pilih barang (*node* 3). Pilih masukkan keranjang (*node* 4). Pada *dialog box* berhasil dimasukkan ke keranjang pilih YA pada pilihan lanjut bayar (*node* 5). Sistem akan mengarahkan ke menu keranjang (*node* 6). Pilih *checkout* (*node* 7)*.* Kemudian pada metode pengiriman pilih diantar toko (*node* 8). Selanjutnya lengkapi alamat pengiriman (*node* 9). Kemudian pilih buat pemesanan (*node* 10). Sistem akan memproses dan mengarahkan ke menu pemesanan (*node* 13).

2. Jalur  $2 = 1, 2, 3, 4, 5, 6, 7, 12, 10, 13.$ 

Pada jalur ini pengguna melakukan proses pemesanan obat dengan cara cara *login* aplikasi (*node* 1). Sistem akan mengarahkan pengguna ke menu beranda (*node* 2). Selanjutnya pilih barang (*node* 3). Pilih masukkan keranjang (*node* 4). Pada *dialog box* berhasil dimasukkan ke keranjang pilih YA pada pilihan lanjut bayar (*node* 5). Sistem akan mengarahkan ke menu keranjang (*node* 6). Pilih *checkout* (*node* 7)*.* Kemudian pilih diambil sendiri pada metode pengiriman (*node* 12). Kemudian pilih buat pemesanan (*node* 10). Sistem akan memproses pemesanan pengguna dan mengarahkan ke menu pemesanan (*node* 13).

3. Jalur  $3 = 1, 2, 3, 4, 5, 6, 7, 10$ .

Pada jalur ini pengguna melakukan proses pemesanan obat dengan cara cara *login* aplikasi (*node* 1). Sistem akan mengarahkan pengguna ke menu beranda (*node* 2). Selanjutnya pilih barang (*node* 3). Pilih masukkan keranjang (*node* 4). Pada *dialog box* berhasil dimasukkan ke keranjang pilih YA pada pilihan lanjut bayar (*node* 5). Sistem akan mengarahkan ke menu keranjang (*node* 6). Pilih *checkout* (*node* 7)*.* Kemudian pelanggan memilih buat pemesanan (*node* 10). Sistem akan menampilkan *error message* metode pemesanan tidak boleh kosong.

4. Jalur 4 = 1, 2, 3, 4, 5, 6, 7, 8, 10.

Pada jalur ini pengguna melakukan proses pemesanan obat tani dengan cara *login* aplikasi (*node* 1). Sistem akan mengarahkan pengguna ke menu beranda (*node* 2). Selanjutnya pilih barang (*node* 3). Pilih masukkan keranjang (*node* 4). Pada *dialog box* berhasil dimasukkan ke keranjang pilih YA pada pilihan lanjut bayar (*node* 5). Sistem akan mengarahkan ke menu keranjang (*node* 6). Pilih *checkout* (*node* 7)*.* Kemudian pada metode pengiriman pilih diantar toko (*node* 8). Kemudian pilih buat pemesanan (*node* 10). Sistem akan menampilkan *error message* alamat pemesanan tidak boleh kosong.

5. Jalur  $5 = 1, 2, 3, 4, 5, 6, 7, 6$ .

Pada jalur ini pengguna melakukan proses pemesanan obat tani dengan cara *login* aplikasi (*node* 1). Sistem akan mengarahkan pengguna ke menu beranda (*node* 2). Selanjutnya pilih barang (*node* 3). Pilih masukkan keranjang (*node* 4). Pada *dialog box* berhasil dimasukkan ke keranjang pilih YA pada pilihan lanjut bayar (*node* 5). Sistem akan mengarahkan ke menu keranjang (*node* 6). Pilih *checkout* (*node* 7). Kemudian pengguna memilih kembali ke menu sebelumnya (*node* 6).

6. Jalur  $6 = 1, 2, 3, 4, 5, 6, 2$ .

Pada jalur ini pengguna melakukan proses pemesanan obat tani dengan cara *login* aplikasi (*node* 1). Sistem akan mengarahkan pengguna ke menu beranda (*node* 2). Selanjutnya pilih barang (*node* 3). Pilih masukkan keranjang (*node* 4). Pada *dialog box* berhasil dimasukkan ke keranjang pilih YA pada pilihan lanjut bayar (*node* 5). Sistem akan mengarahkan ke menu keranjang (*node* 6). Kemudian pelanggan memilih kembali ke menu beranda (*node 2*).

7. Jalur  $7 = 1, 2, 3, 4, 11, 2$ .

Pada jalur ini pengguna melakukan proses pemesanan obat tani dengan cara *login* aplikasi (*node* 1). Sistem akan mengarahkan pengguna ke menu beranda (*node* 2). Selanjutnya pilih barang (*node* 3). Pilih masukkan keranjang (*node* 4). Pada *dialog box* berhasil dimasukkan ke keranjang pilih TIDAK pada pilihan lanjut bayar (*node* 11). Sistem akan mengarahkan kembali ke menu beranda (*node* 2).

b. Menghitung *Cyclomatic Complexity*

Berdasarkan hasil analisis terhadap notasi diagram alir pemesanan obat tani, diketahui jumlah *Edge (E)* yaitu 18 dan jumlah *Node (N)* yaitu 13. Jumlah *cyclomatic complexity* adalah :

 $V(G) = E - N + 2$  $V(G) = 18 - 13 + 2$  $V(G) = 7$ 

c. Pengujian

Pengujian dilakukan dengan mengikuti jalur pada deskripsi jalur yang telah diuraikan sebelumnya menggunakan *android device*. Berdasarkan hal ini maka hasil pengujian pemesanan obat tani yaitu :

- 1. Dari Jalur 1 sistem dapat memproses pemesanan dengan metode pengiriman diantar toko pengguna dan sistem dapat mengarahkan ke menu pemesanan. Berdasarkan hal ini, hasil dari Jalur 1 tercapai.
- 2. Dari Jalur 2 sistem dapat memproses pemesanan dengan pilihan diambil sendiri pada metode pengiriman dan sistem dapat mengarahkan ke menu pemesanan. Berdasarkan hal ini, hasil dari Jalur 2 tercapai.
- 3. Dari Jalur 3 sistem dapat menampilkan *error message* metode pengiriman tidak boleh kosong dan pemesanan tidak akan diproses sistem. Berdasarkan hal ini hasil dari Jalur 3 tercapai.
- 4. Dari Jalur 4 sistem dapat menampilkan *error message* alamat pemesanan tidak boleh kosong dan pemesanan tidak akan diproses sistem. Berdasarkan hal ini hasil dari Jalur 4 tercapai.
- 5. Dari Jalur 5 sistem dapat menampilkan menu keranjang setelah pengguna memilih kembali ke menu sebelumnya dari proses *checkout*. Berdasarkan hal ini hasil dari Jalur 5 tercapai.
- 6. Dari Jalur 6 sistem dapat menampilkan menu beranda setelah pengguna memilih kembali menu beranda. Berdasarkan hal ini hasil dari Jalur 6 tercapai.
- 7. Dari Jalur 7 sistem dapat mengarahkan kembali ke menu beranda. Berdasarkan hal ini maka hasil dari Jalur 7 tercapai.

#### 2. Pengujian *White Box* Pembayaran

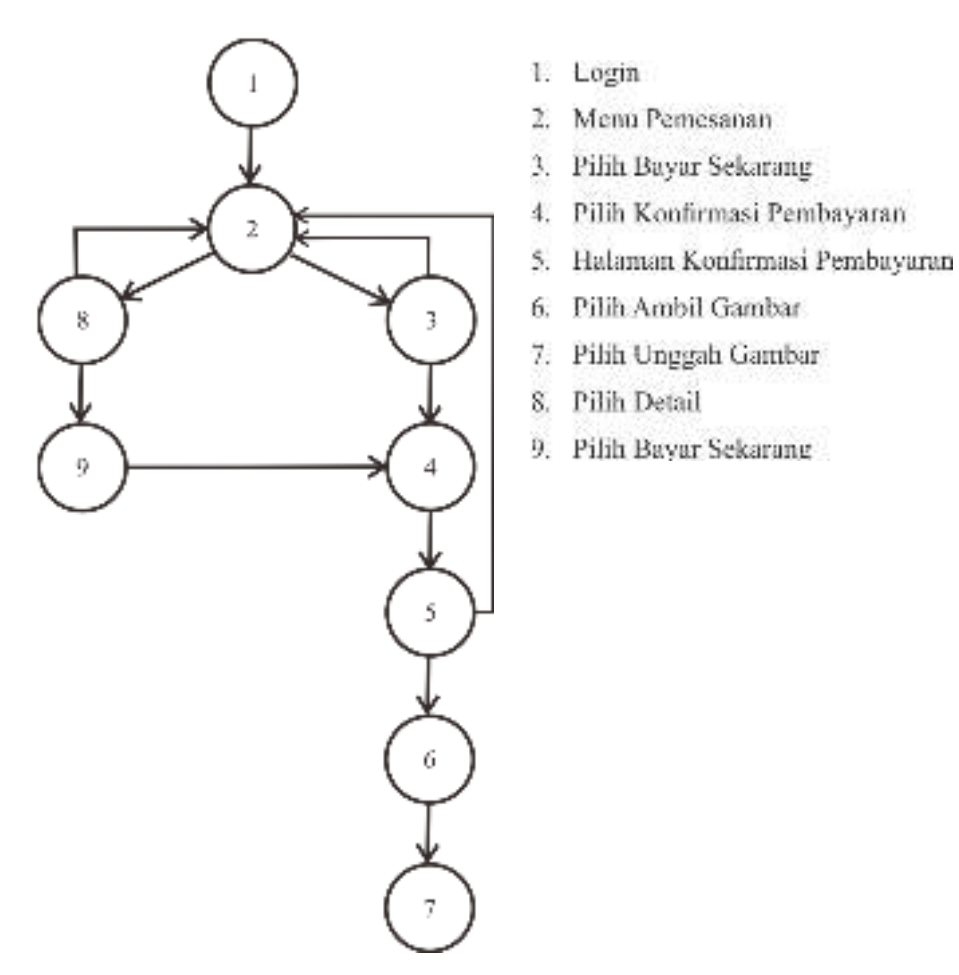

Gambar 5.24 Notasi Diagram Alir Pembayaran

a. Deskripsi Jalur

Dari gambar 5.24 maka didapat beberapa jalur atau *test case* untuk pengujian pembayaran, yaitu :

1. Jalur  $1 = 1, 2, 3, 4, 5, 6, 7$ 

Pada jalur ini pengguna melakukan proses pembayaran terhadap pemesanan obat tani dengan cara *login* aplikasi (*node*  1). Kemudian pilih menu pemesanan (*node* 2) pada bagian *tab*  pembayaran. Selanjutnya pilih bayar sekarang (*node* 3). Sistem menampilkan halaman info pembayaran, dimana pengguna harus membayar sesuai dengan yang ada pada halaman tersebut seperti nomor rekening tujuan, nama tujuan, serta jumlah pembayaran. Setelah itu pilih konfirmasi pembayaran (*node* 4) pada halaman info pembayaran. Sistem menampilkan halaman konfirmasi pembayaran (*node* 5) untuk selanjutnya pengguna mengambil gambar struk pembayaran dengan memilih ambil gambar (*node* 6). Kemudian pilih unggah gambar (*node* 7) sehingga sistem memprosesnya dan mengirim notifikasi pembayaran ke pengguna.

2. Jalur  $2 = 1, 2, 3, 4, 5, 2$ 

Pada jalur ini pengguna melakukan proses pembayaran terhadap pemesanan obat tani dengan cara *login* aplikasi (*node*  1). Kemudian pilih menu pemesanan (*node* 2) pada bagian *tab*  pembayaran. Selanjutnya pilih bayar sekarang (*node* 3). Sistem menampilkan halaman info pembayaran, dimana pengguna membayar sesuai dengan yang ada pada halaman tersebut seperti nomor rekening tujuan, nama tujuan, serta jumlah pembayaran. Setelah itu pilih konfirmasi pembayaran (*node* 4) pada halaman info pembayaran. Sistem menampilkan halaman konfirmasi pembayaran (*node* 5). Pengguna memilih kembali ke menu sebelumnya dan menampilkan menu pemesanan (*node* 2) sehingga pembayaran pengguna tidak dapat diproses.

3. Jalur  $3 = 1, 2, 3, 2$ 

Pada jalur ini pengguna melakukan proses pembayaran terhadap pemesanan obat tani dengan cara *login* aplikasi (*node*  1). Kemudian pilih menu pemesanan (*node* 2) pada bagian *tab*  pembayaran. Selanjutnya pilih bayar sekarang (*node* 3). Pengguna memilih kembali ke menu sebelumnya dan menampilkan menu pemesanan (*node* 2).

4. Jalur  $4 = 1, 2, 8, 9, 4, 5, 6, 7$ 

Pada jalur ini pengguna melakukan proses pembayaran terhadap pemesanan obat tani dengan cara *login* aplikasi (*node*  1). Kemudian pilih menu pemesanan (*node* 2) pada bagian *tab*  pembayaran. Pilih detail, sistem menampilkan halaman detail pemesanan (*node* 8). Kemudian pilih bayar sekarang, sistem menampilkan halaman info pembayaran (*node* 9). Pilih konfirmasi pembayaran pada halaman tersebut (*node* 4), sistem menampilkan halaman konfirmasi pembayaran (*node* 5. Kemudian pilih ambil gambar (*node* 6). Selanjutnya pilih unggah gambar (*node 7)* sehingga sistem memprosesnya dan mengirim notifikasi pembayaran ke pengguna.

5. Jalur  $5 = 1, 2, 8, 2$ 

Pada jalur ini pengguna melakukan proses pembayaran terhadap pemesanan obat tani dengan cara *login* aplikasi (*node*  1). Kemudian pilih menu pemesanan (*node* 2) pada bagian *tab*  pembayaran. Pilih detail, sistem menampilkan halaman detail pemesanan (*node* 8). Pengguna memilih kembali ke menu sebelumnya dan menampilkan menu pemesanan (*node* 2).

b. Menghitung *Cyclomatic Complexity*

Berdasarkan hasil analisis terhadap notasi diagram alir pembayaran, diketahui jumlah *Edge (E)* yaitu 12 dan jumlah *Node (N)* yaitu 9. Jumlah *cyclomatic complexity* adalah :

- $V(G) = E N + 2$  $V(G) = 12 - 9 + 2$  $V(G) = 5$
- c. Pengujian

Pengujian dilakukan dengan mengikuti jalur pada deskripsi jalur yang telah diuraikan sebelumnya menggunakan *android device*. Berdasarkan hal ini maka hasil pengujian pembayaran yaitu :

1. Dari Jalur 1 sistem dapat memproses pembayaran dari pemesanan obat tani pengguna dan sistem dapat mengirim notifikasi pembayaran ke pengguna. Berdasarkan hal ini, hasil dari Jalur 1 tercapai.

- 2. Dari Jalur 2 sistem dapat menampilkan menu pemesanan ketika pengguna memilih kembali ke menu sebelumnya. Berdasarkan hal ini, hasil dari Jalur 2 tercapai.
- 3. Dari Jalur 3 sistem dapat menampilkan menu pemesanan ketika pengguna memilih kembali ke menu sebelumnya. Berdasarkan hal ini hasil dari Jalur 3 tercapai.
- 4. Dari Jalur 4 sistem dapat menampilkan *error message* alamat pemesanan tidak boleh kosong dan pemesanan tidak akan diproses sistem. Berdasarkan hal ini hasil dari Jalur 4 tercapai.
- 5. Dari Jalur 5 sistem dapat memproses pembayaran dari pemesanan obat tani pengguna dan sistem dapat mengirim notifikasi pembayaran ke pengguna. Berdasarkan hal ini hasil dari Jalur 5 tercapai.

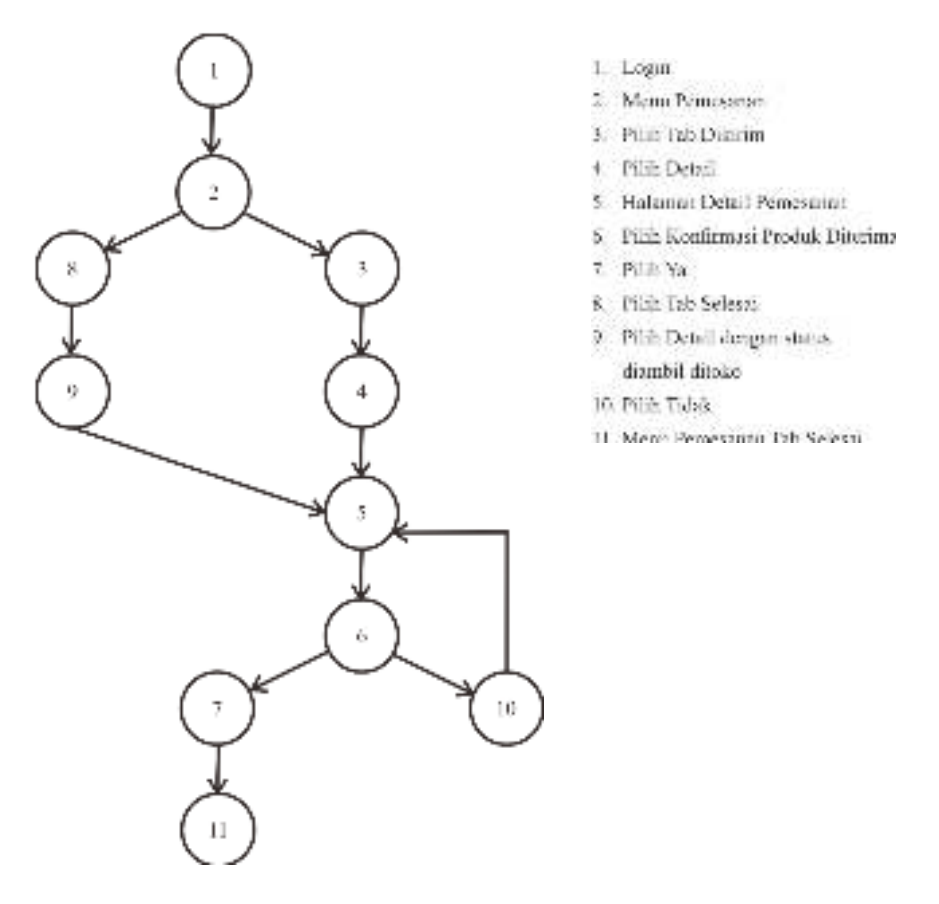

#### 3. Pengujian *White Box* Konfirmasi Produk Diterima

Gambar 5.25 Notasi Diagram Alir Konfirmasi Produk Diterima

a. Deskripsi Jalur

Dari gambar 5.25 maka didapat beberapa jalur atau *test case* untuk pengujian konfirmasi produk diterima, yaitu :

1. Jalur 1 = 1, 2, 3, 4, 5, 6, 7, 11

Pada jalur ini pengguna melakukan proses konfirmasi produk diterima dari pemesanan obat tani dengan cara *login*  aplikasi (*node* 1). Kemudian pilih menu pemesanan (*node* 2). Pilih *tab* dikirim pada menu tersebut (*node* 3). Kemudian pilih detail (*node* 4). Sistem menampilkan halaman detail pemesanan (*node* 5). Selanjutnya pilih konfirmasi produk diterima (*node* 6). Pilih Ya pada *dialog box* konfirmasi produk diterima (*node* 7). Sistem memprosesnya dan mengarahkan ke halaman menu pemesanan *tab* selesai.

2. Jalur  $2 = 1, 2, 3, 4, 5, 6, 10, 5$ 

. Pada jalur ini pengguna melakukan proses konfirmasi produk diterima dari pemesanan obat tani dengan cara *login*  aplikasi (*node* 1). Kemudian pilih menu pemesanan (*node* 2). Pilih *tab* dikirim pada menu tersebut (*node* 3). Kemudian pilih detail (*node* 4). Sistem menampilkan halaman detail pemesanan (*node* 5). Selanjutnya pilih konfirmasi produk diterima (*node* 6). Pilih Tidak pada *dialog box* konfirmasi produk diterima (*node*  10). Sistem akan mengarahkan kembali ke halaman detail pemesanan (*node* 5).

3. Jalur  $3 = 1, 2, 8, 9, 4, 5, 6, 7, 11$ 

Pada jalur ini pengguna melakukan proses konfirmasi produk diterima dari pemesanan obat tani dengan cara *login*  aplikasi (*node* 1). Kemudian pilih menu pemesanan (*node* 2). Pilih *tab* selesai pada menu tersebut (*node* 3). Kemudian pilih detail (*node* 4) dengan status diambil ditoko. Sistem menampilkan halaman detail pemesanan (*node* 5) kemudian pengguna mengambil di toko pada halaman detail tersebut. Selanjutnya pilih konfirmasi produk diterima (*node* 6). Pilih Ya pada pilihan *dialog box* konfirmasi produk diterima (*node* 7).

Sistem memprosesnya dan mengarahkan ke halaman menu pemesanan *tab* selesai.

b. Menghitung

Berdasarkan hasil analisis terhadap notasi diagram alir konfirmasi produk diterima, diketahui jumlah *Edge (E)* yaitu 12 dan jumlah *Node (N)* yaitu 11. Jumlah *cyclomatic complexity* adalah :

- $V(G) = E N + 2$  $V(G) = 12 - 11 + 2$  $V(G) = 3$
- c. Pengujian

Pengujian dilakukan dengan mengikuti jalur pada deskripsi jalur yang telah diuraikan sebelumnya menggunakan *android device*. Berdasarkan hal ini maka hasil pengujian konfirmasi produk diterima yaitu :

- 1. Dari Jalur 1 sistem dapat memproses konfirmasi bahwa produk telah sampai dan diterima oleh pengguna yang memesan obat tani sehingga transaksi dinyatakan berhasil. Berdasarkan hal ini, hasil dari Jalur 1 tercapai.
- 2. Dari Jalur 2 sistem dapat menampilkan kembali halaman detail pemesanan ketika pengguna memilih Tidak pada *dialog box*  konfirmasi produk diterima. Berdasarkan hal ini, hasil dari Jalur 2 tercapai.

3. Dari Jalur 3 sistem dapat memproses konfirmasi bahwa produk telah diterima oleh pengguna yang memesan obat tani dengan metode diambil sendiri di toko tani penjual sehingga transaksi dinyatakan berhasil. Berdasarkan hal ini, hasil dari Jalur 3 tercapai.

#### **5.2. Pembahasan**

*Frontend* aplikasi penjualan obat pertanian (otan) di Kabupaten Brebes berbasis *mobile* telah selesai dibuat. Hasil dari desain *interface* telah sesuai dengan perancangan yang dibuat sebelumnya. Selanjutnya dilakukan tahap pengujian sistem dengan menggunakan metode pengujian *black box*  dan pengujian *white box*.

Hasil dari pengujian *black box* yang dilakukan berdasarkan *input* yang dilakukan pada setiap cara uji terhadap masing-masing butir uji memperoleh hasil atau kesimpulan yang sesuai dengan *output* yang diharapkan. Hasil dari pengujian *white box* yang dilakukan pada masingmasing jalur atau *test case* dan didapatkan hasil pengujian yang dapat memenuhi hasil pengujian dengan baik. Dari hasil pengujian sistem dengan metode *black box* dan *white box* pada *frontend* aplikasi penjualan obat pertanian (otan) di Kabupaten Brebes berbasis *mobile* ini maka dapat dinyatakan bahwa aplikasi dapat berjalan dengan baik dan dapat digunakan secara efektif sesuai dengan perancangan.

Dari hasil pengujian sistem di atas pada *forntend* aplikasi penjualan obat pertanian di Kabupaten Brebes berbasis *mobile* memperoleh hasil uji yang sesuai dengan pengujian pada masing-masing pengujian sistem yang telah dilakukan. Berdasarkan hal tersebut maka dapat disimpulkan bahwa *Frontend* Aplikasi Penjualan Obat Pertanian (Otan) Berbasis *Mobile* di Kabupaten Brebes ini telah layak uji dan diimplementasikan kepada masyarakat khususnya petani di Kabupaten Brebes.